# **2 Faktor Code zurücksetzten aufgrund Handytausch**

- **1. 2-Faktor Code zurücksetzen anklicken** [Passwort vergessen oder 2 Faktor Code zurücksetzen :: MyHAP \(zdf.de\)](https://myhap.zdf.de/my-hap/menue/passwort-oder-2faktor-zuruecksetzen?tx_ptferegister_pi1%5Baction%5D=recovercode&tx_ptferegister_pi1%5Bcontroller%5D=FrontendUser&cHash=052b84ad83afdec62b5cd46586934cd1)
- **2. E-Mail Adresse eingeben (mit der Sie sich registriert haben)** Hinweis: bei privater Mailadresse bitte die Mail an einen PC weiterleiten, da sich hierin ein Link mit QR Code befindet und dieser abgescannt werden muss.

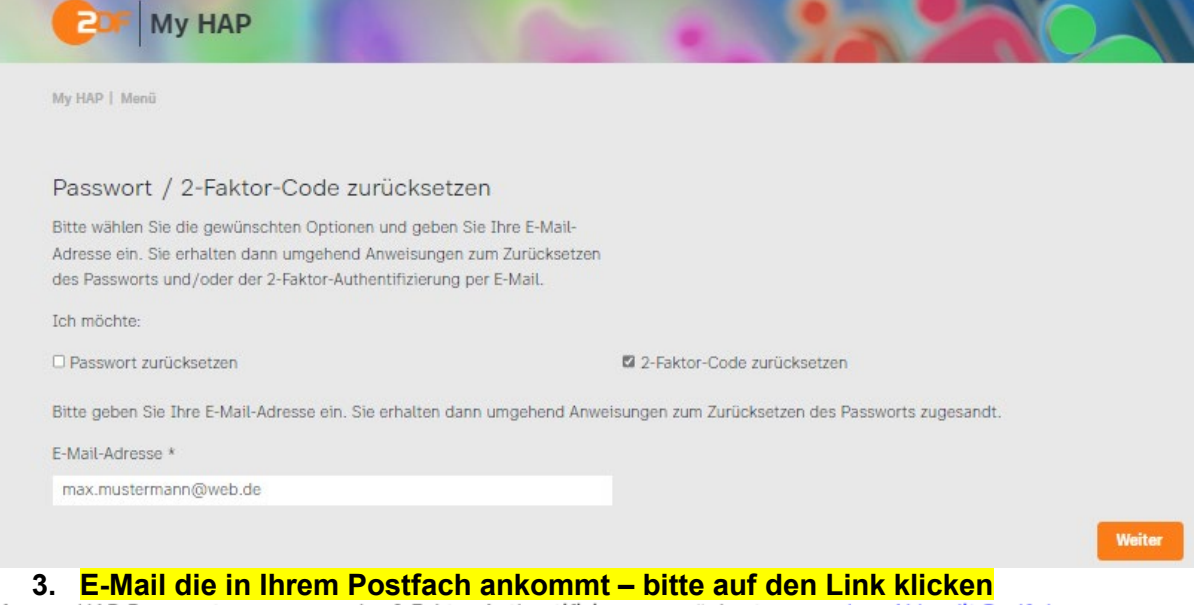

Datum: 30. Juni 2023 um 09:51:16 MESZ

An: maxmustermann@zdf.de

#### Betreff: Passwort oder 2 Faktor-Authentifizierung bei myHAP.zdf.de zurücksetzen

Antwort an: myHAP Passwort oder 2-Faktor-Authentifizierung zurücksetzen<myhap.Akkredit@zdf.de>

Hallo

Bitte klicken Sie auf folgenden Link https://kurz.zdf.de/4XGk/um Ihre 2-Faktor-Authentifizierung zurückzusetzen.,

Ihr Admin-Team

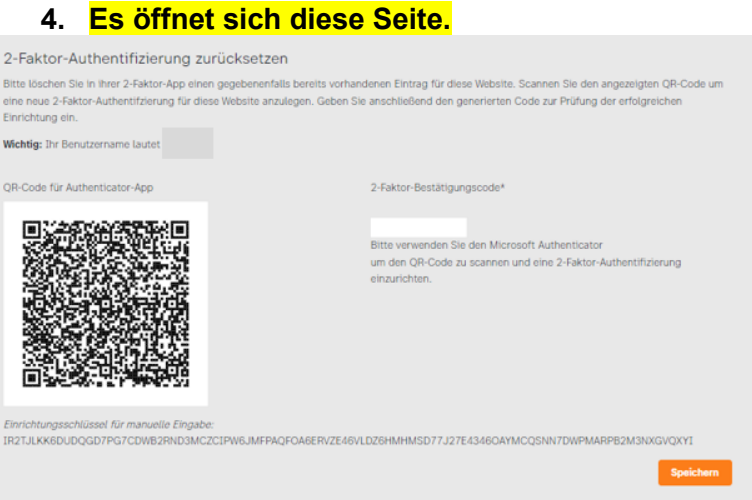

## **5. Neues Konto hinzufügen**

#### **Auf Ihrem Handy:**

Startbildschirm der Authentifikation App oben Rechts auf das "+" klicken.

## **2 Faktor Code zurücksetzten aufgrund Handytausch**

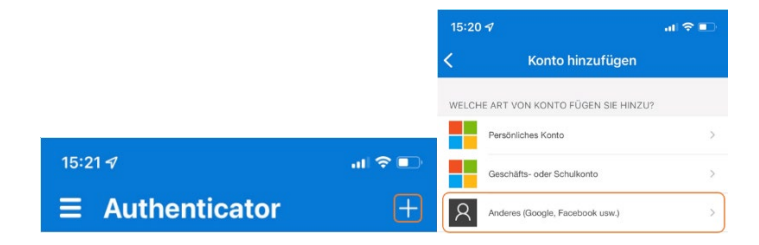

### **6. Konto hinzufügen:**

Danach wählen Sie unter "**Konto hinzufügen**" den Eintrag "Anderes (Google, Facebook usw.)" aus und scannen den Code auf dem Bildschirm ab.

Ihr Konto wird automatisch hinzugefügt und Sie können es auswählen.

Wenn Sie Ihr Konto auswählen, können Sie eine **6-stellige Nummer auf Ihrem Handy ablesen, welche sich alle 30 Sekunden aktualisiert**. **GANZ WICHTIG:** Geben Sie den Code auf der **myhap.zdf.de** Seite ein und klicken auf **Speichern:**

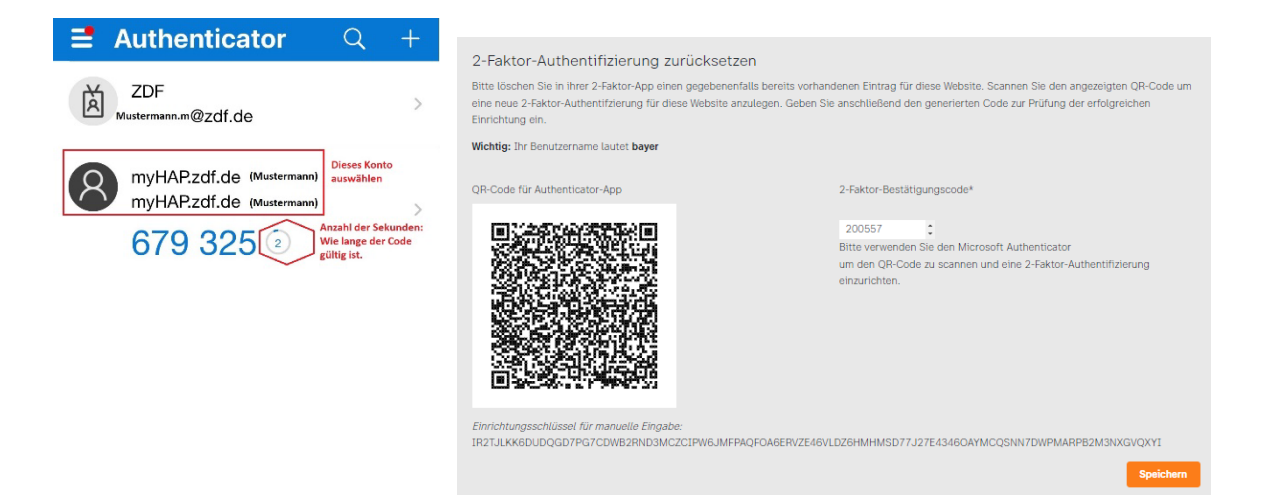

#### **7.** Die **Seite wird aktualisiert** und Sie bekommen **folgende Meldung** ausgegeben: **Erst wenn der grüne Balken erscheint war der Vorgang erfolgreich.**

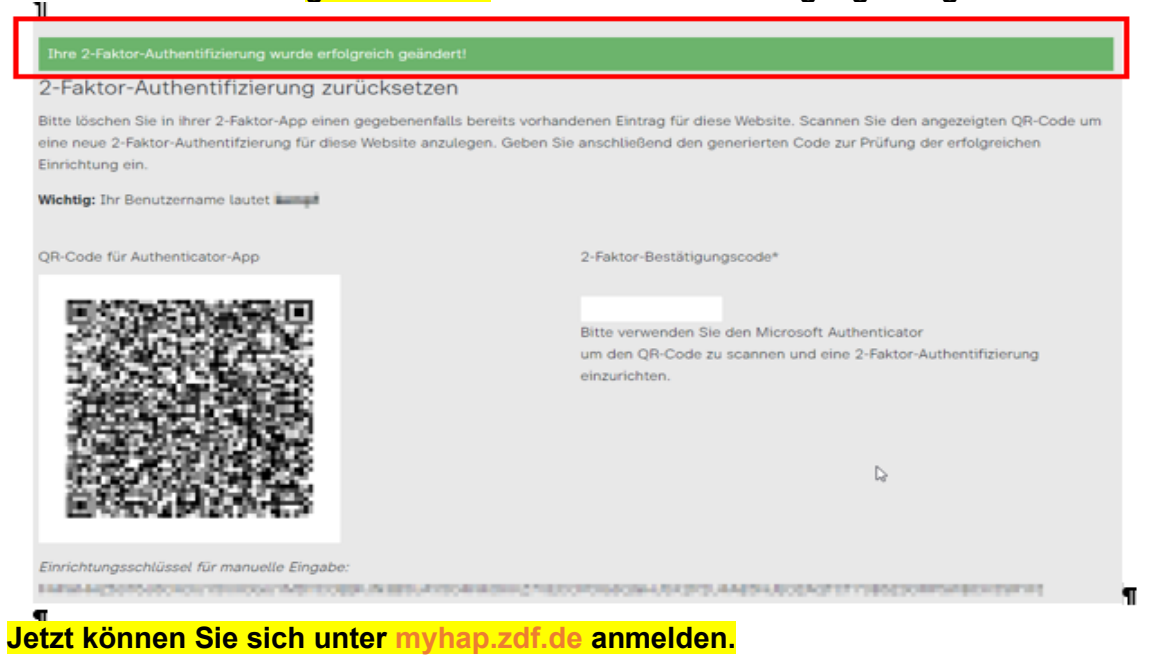